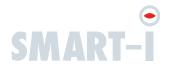

# smartbell

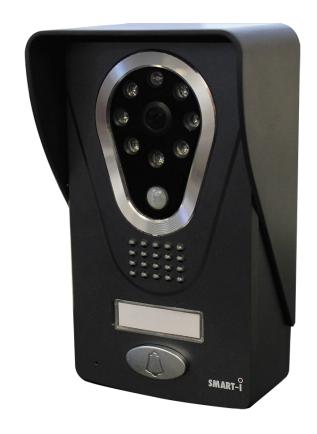

**Smart Wireless Doorbell** 

**User Manual** 

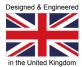

# Contents

| Precautions                      |    |
|----------------------------------|----|
| 1. Product Overview              | 4  |
| 1.1. Product Features            | 4  |
| 1.2. Contents                    | 4  |
| 2. Installation                  | 5  |
| 2.1. DIY Installation            | 5  |
| 2.2. Professional Installation   | 6  |
| 2.3. Smartbell Overview          | 8  |
| 3. App Setup                     | 9  |
| 3.1. Installing Smartbell App    | 9  |
| 3.2. Connecting to View Remotely | 11 |
| 4. Software Use                  | 13 |
| 4.1. Settings                    | 13 |
| 4.2. Software Settings           | 13 |
| 4.2.1 Search for Screenshot      | 13 |
| 4.2.2 Video                      | 14 |
| 4.2.3 Unlock the Door            | 14 |
| 4.3. Device Settings             | 14 |
| 4.3.1 Favourite                  | 15 |
| 4.3.2 Change Device Info         | 15 |
| 4.3.3 Move Detection             | 15 |
| 4.3.4 Change Device Network      | 15 |
| 4.3.5 About Device               | 16 |
| 4.3.6 Alarm                      | 16 |
| 4.3.7 Security Settings          | 16 |
| 4.3.8 SD Formatting              | 16 |
| 4.3.9 Turn Off                   | 17 |
| 5. Ringer                        | 18 |
| 6. Specifications                | 19 |

# **Precautions**

Thank you for purchasing the smartbell smart wireless doorbell.

Before installing your new system, please read the instructions carefully.

#### **Safety Instructions**

- 1. Please install your system according to this manual to avoid any malfunctions or damage.
- 2. Never open the smartbell, please contact your installer or place of purchase in the event of product malfunction.
- 3. Keep the smartbell away from extreme heat sources and water.
- 4. Never use any cleaning chemicals or wet cloth to clean the unit. Only use a dry, clean and soft cloth/micro fibre coth.
- 5. Do not use the product in places where there are explosive hazards
- 6. Do not drop the unit or submit to heavy shaking
- 7. Keep chargers and power supplies away from liquids
- 8. Use your unit in temperature between -20 and 60° C
- 9. Storage temperature must be between -10 and 60° C

# 1. Product Overview

#### 1.1 Product Features

- See & speak to callers from anywhere in the world
- PIR/Conference/Tamper Function (Not supported on all models, please check with your supplier)
- Motion Detection
- Weatherproof IP55

- Electric Door Release Feature Supported (Lock not supplied)
- Visitor Memory
- IR LEDs For low light viewing

#### 1.2 Contents

#### **Standard Version:**

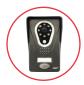

1x Wireless Outdoor Camera

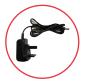

1x Power Cable

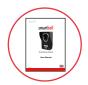

1x User Manual

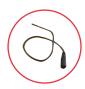

1x Permanent Power Lead

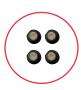

4x Screw Plug Covers

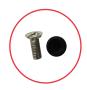

1x Safety Screw & Cover for Bracket

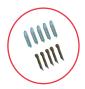

5x Screws 5x Wall Plugs

#### **Plus Ringer Version:**

As well as the standard version, the plus ringer version includes the following:

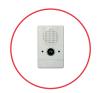

1x Wireless Doorbell

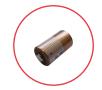

1x Battery for Wireless Doorbell

#### **Pro Version**

As well as the standard version, the Pro version includes the following:

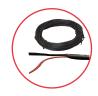

1x 20m Extension Cable

#### **Pre Requisites**

To complete installation, you will need the following:

- Philips Head Screw Driver
- Drill (Depending on install location)
- Small Flat Head Screw Driver
- Patch Ethernet Cable (Length depending on install location from router/home plug/switch)
- Terminal Block (Pro Install)
- Micro SD Card (For Recording images & video)
- Router wifi SSID and Password for Remote Access

## 2. Installation

If you are a professional installer, please go to Section 2.2 on page 6

#### 2.1 DIY Installation

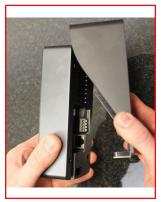

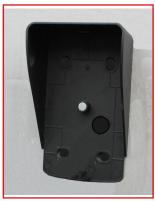

1. Remove the smartbell from the bracket. Use the bracket as a stencil and place where you wish to install the smartbell. Then, mark out the screw holes to secure the bracket.

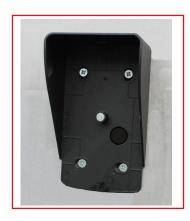

3. Attach the bracket to the wall using the wall plugs and screws included.

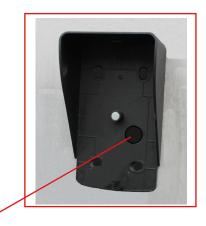

2. Mark a hole for the power and ethernet cable to run through. Remove the bracket, and then drill the holes. We recommend any holes you drill in your walls are sealed water tight after your cables are thread through.

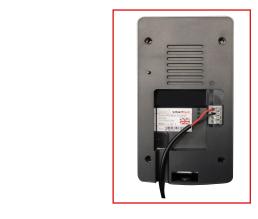

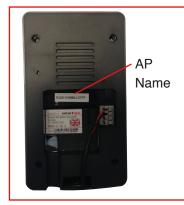

4. Push the red/black cables of the permanent power lead through the hole in the wall and connect to the back of the smartbell. The red wire into the number 1 slot and black into the number 2 slot. To do this, push and hold the grey clip in while pushing in the red//black cables. When pushed in, release the clip to secure the wire.

At this point, please make a note of the unit's Access point (AP) name. This can be found on the sticker at the back of the unit (shown above, right). You will need this number later.

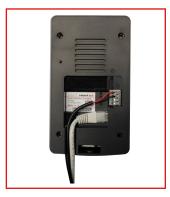

5. If you choose a wired connection to your router/home plug/switch, run your ethernet cable through the hole and connect to the back of the smartbell. Attach as shown above. If you choose a wireless connection skip this step and proceed to step 6.

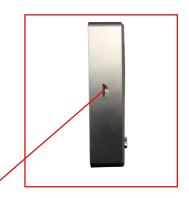

6. Insert your Micro SD Card (if you have purchased one) to enable recording.

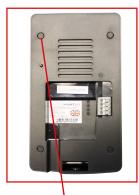

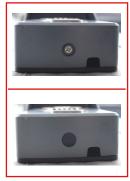

7. Put the screw cap covers in place over the screws at the back of the smartbell. Attach the smartbell to the bracket. Secure the unit to the bracket using the provided screw and place at the bottom of the unit. Then use the cap to cover (shown above, right).

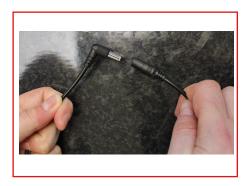

8. Connect the end of the permanent power lead to the power supply provided and plug the power supply into a power source. Your DIY install is complete, for the next step, go to Section 3 'App Set Up'.

#### 2.2 Professional Installation

If there is no power source locally, you can use the optional 20m DC extension lead accessory (see page 4). To use the additional cable, follow the instructions below.

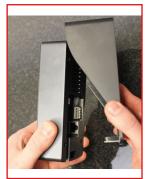

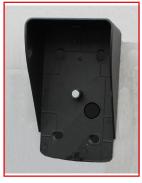

1. Remove the smartbell from the bracket. Use the bracket as a stencil and place where you wish to install the smartbell. Then, mark out the screw holes to secure the bracket.

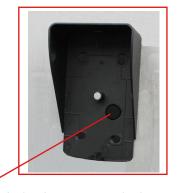

2. Mark a hole for the power and ethernet cable to run through. Remove the bracket, and then drill the holes. We recommend any holes you drill in your walls are sealed water tight. After threading the cables through.

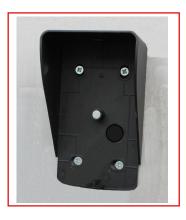

3. Attach the bracket to the wall using the wall plugs and screws included.

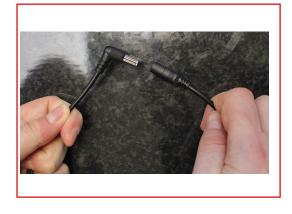

4. Take the permanent power lead and plug it into the DC plug on the power supply provided. Please DO NOT plug the power supply into your power source at this point.

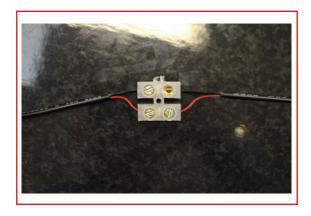

5. Connect the red/black end of the permanent power lead to a terminal block and the optional 20m extension lead. Put the same colours from the 20m extension into the matching connections on the terminal block.

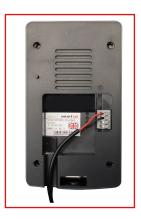

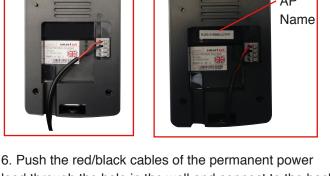

lead through the hole in the wall and connect to the back of the smartbell. The red wire into the number 1 slot and black into the number 2 slot. To do this, push and hold the grey clip in while pushing in the red//black cables. When pushed in, release the clip to secure the wire.

At this point, please make a note of the unit's Access point (AP) name. This can be found on the sticker at the back of the unit (shown above, right). You will need this number later.

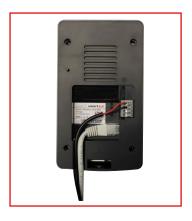

7. If you choose a wired connection to your router/home plug/switch, run your ethernet cable through the hole and connect to the back of the smartbell. Attach as shown above. If you choose a wireless connection skip this step and proceed to step 6.

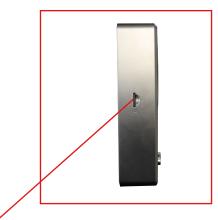

8. Insert your Micro SD Card (if you have purchased one) to enable recording.

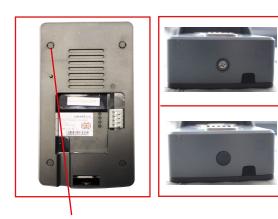

9. Put the screw cap covers in place over the screws at the back of the smartbell. Attach the smartbell to the bracket. Secure the unit to the bracket using the provided screw and place at the bottom of the unit. Then use the cap to cover (shown above, right).

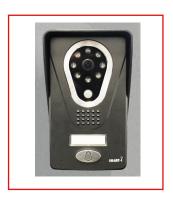

10. Now, plug the power supply into a power source. Your smartbell is now ready to configure using the smartbell app. Proceed to Section 3 'App Setup'.

#### 2.3 Smartbell Overview

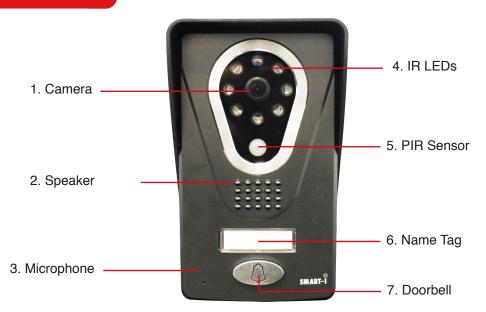

# 3. App Setup

#### 3.1 Installing Smart-i Bell App

Please follow the steps below to install the Smart-i Bell app. The screen shots shown in the examples are taken from a Samsung Galaxy Note 4, so these may vary depending on which model of Smartphone/Tablet you use.

1. Turn on the wireless on your Smartphone or Tablet by going to your settings and selecting the wifi option shown below (right).

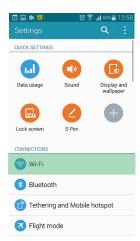

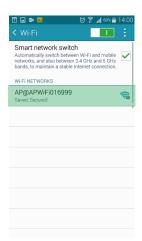

- 2. Select the smartbell wifi from the search list. When selected, type in the password (default password is 12345678).
- 3. Go to the your App/Google Play store and download the 'smart-i bell app'.

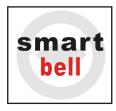

4. Once installed, the app will then appear on your homescreen. Click the icon to open the App.

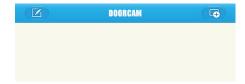

5. Press on the 'Add device' icon.

6. Press the Search in LAN option.

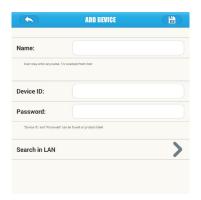

7. The device number shown on screen should match with the sticker on the back of the unit.

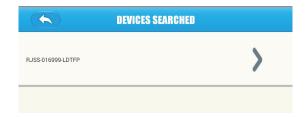

8. Select the correct device and fill in the details for the smartbell. The default password for this is 88888888.

Name: Enter any username, for example Smart-i Bell.

**Device ID:** This is unique to the smartbell you are adding.

**Password:** Enter the password of the device you are trying to add. The default password is 88888888.

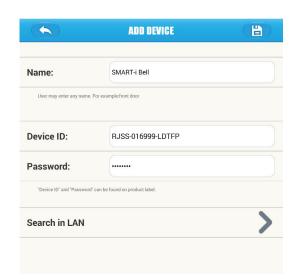

9. When all the details are entered, press the icon on the top right of the screen. You will be re-directed to the homesscreen (below).

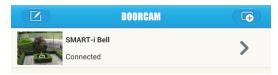

10. Press on the picture to view the smartbell camera and also listen through the microphone to check that you are connected.

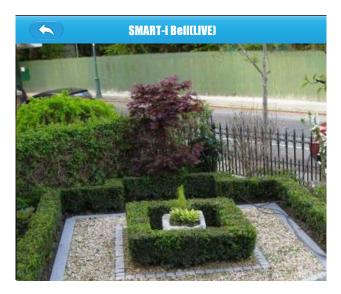

### 3.2 Connecting to View Remotely

1. Go to the homescreen on the app and press the 'Arrow'.

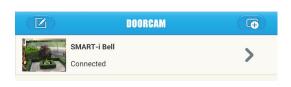

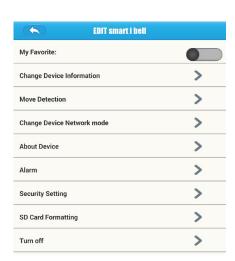

2. Press the 'Change Device Network Mode' option and press the SSID option. The smartbell will search for wireless routers.

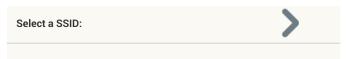

3. Press on your selected router.

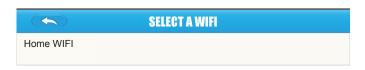

4. Enter your wireless password. Please consult your Wireless Router for details.

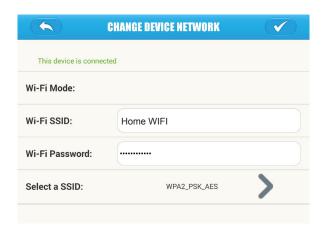

- 5. When finished, press the 'Save' icon in the top right corner and your smartbell will reboot.
- 6. After saving, you will be taken back to the homescreen. Your smartbell will show as disconnected. It is now connecting to your chosen router. When finished, it will show as 'Connected' as shown below.

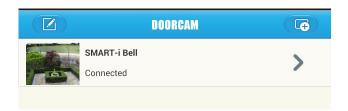

- 7. Go back to your wireless settings on your Smartphone/Tablet and connect to your router.
- 8. When you have connected, go back to the smartbell app and check it says connected.
- 9. Press the picture the picture next to the smartbell to check it is connected and you can view the smartbell live.

If you have multiple devices to install, please repeat the steps.

#### **PLEASE NOTE**

You will need to keep the app running in the background so that the smartbell can notify you when a visitor presses the smartbell. Do not exit the app, instead press the home button on your Smartphone/Tablet to keep the app open.

## 4. Software Use

#### 4.1 Settings

-To adjust the settings, go to the homescreen on the Smart-i Bell app and press the preview image. The below options will be displayed on the bottom of the page.

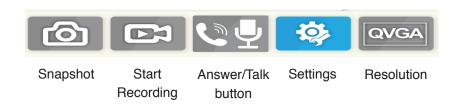

- 1. Snapshot: Take a snapshot of the view from the smartbell (Micro SD Card Needed).
- 2. Start Recording: Start recording video from the smartbell (Micro SD Card Needed).
- 3. Answer/Talk: Answer an incoming call from a visitor and enable microphone to speak.
- 4. Settings: Adjust the settings
- 5. Resolution: Adjust the resolution of the image from QVGA or HD.

#### 4.2. Software Settings

Click on the 'Settings' icon to bring up the following options.

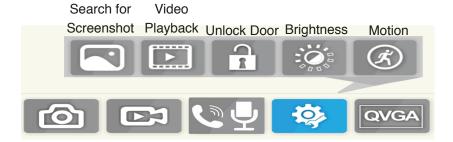

#### 4.2.1. Search for Screenshot

To find a screenshot, enter the date in to the option field and press yes. When found, click the screen to enlarge the image.

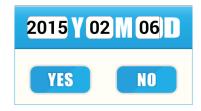

#### 4.2.2. Video

Click the option to view all the recorded videos. To view, click the video you wish to play. To search using the date function, click the icon in the top right corner of the screen.

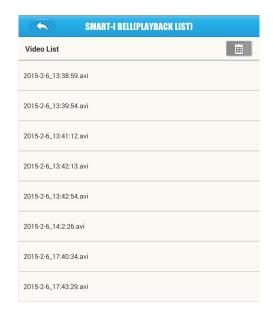

#### 4.2.3. Unlock the Door

Press the icon to unlock the door. For door release password, please check the device settings (Section 4.3.7). Please note that the electric door release is not provided, please check with your supplier.

#### 4.3. Device Settings

When in the homescreen, click the icon. You will be presented with the following screen.

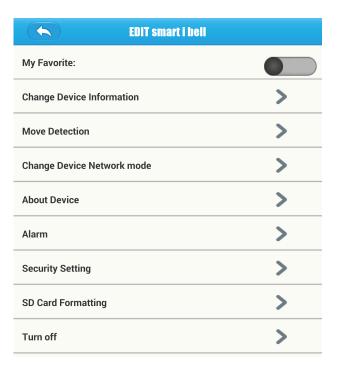

#### 4.3.1 Favourite

Toggle the button right (shown below) to make the smartbell a favourite. When favourited, an orange star will appear next to that smartbell.

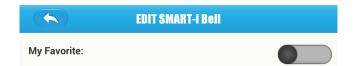

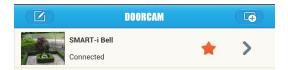

#### 4.3.2 Change Device Info

This option allows you to change the name and ID of the smartbell. When entered, press the save button in the top right screen. We recommend you make a note of the new name and device ID before and after changing.

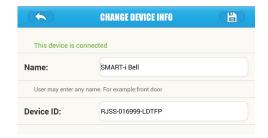

#### 4.3.3 Move Detection

This option allows you to adjust how long the smartbell records for once it detects motion.

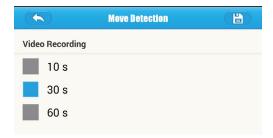

#### 4.3.4 Change Device Network

This option allows you to search for local wifi connections.

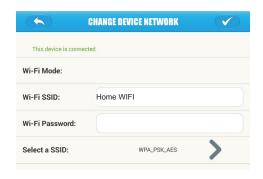

#### 4.3.5 About Device

Displays the firmware, Network Mode and SSID of the smartbell.

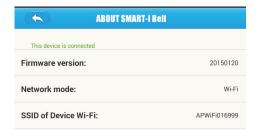

#### 4.3.6 Alarm

Turn the tamper alarm on or off. Please note that this is not supported on all models, please check with your supplier.

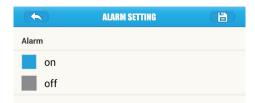

#### 4.3.7 Security Settings

Here you can adjust the smartbell secutriy settings.

**Wireless Password**: This is the units own AP password. Here you can change it.

**Device Password:** Change the password that allows you to connect the smartbell to the app.

**Unlock Password:** This is for the electronic door release trigger. Here you can set a password for this function.

**Please Note:** Please make a note of the passwords if you change them

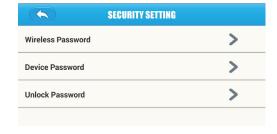

#### 4.3.8 SD Formatting

Press this option to format the Micro SD Card in your smartbell. Please note that this will erase all recordings and images. Please remove the Micro SD Card and back-up images/videos on your PC if you wish to keep them.

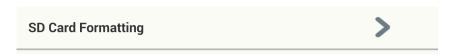

#### 4.3.9. Turn Off

This option allows you to adjust the notification function.

#### Turn Off:

When a visitor activates the smartbell, the video image from the smartbell will pop-up on your screen showing the visitor.

#### Turn On:

When a visitor activates the smartbell, you will receive an alert sound until the call is answered. In addition, in your smart device's notification area, you will see the smartbell logo. Then, press on the notification to show the visitor and answer the call. If your Smartphone/Tablet is on silent, the device will vibrate.

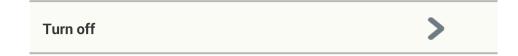

# 5. Ringer

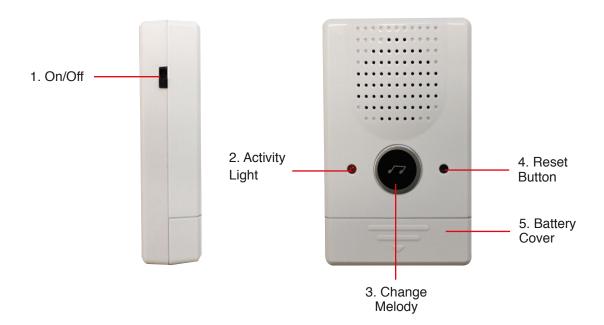

Please note that your Ringer is already synced to your smartbell.

Should you wish to re-sync, push the reset button on the bell and also the doorbell on the smartbell at the same time.

# 6. Specifications

| Smartbell Specifications |                                             |  |
|--------------------------|---------------------------------------------|--|
| Input                    | DC5 ~ 24V or AC9 ~ 16V                      |  |
| Night Vision / IR Range  | Supported / 2 Metres                        |  |
| Audio                    | 2-way intercom                              |  |
| Communications           | Ethernet & Wifi Support                     |  |
| Resolution               | 1280x720 @ 30fps<br>640x480 @ 30fps         |  |
| PIR Distance             | 2 Metres                                    |  |
| Conference               | Not Suppored on all models                  |  |
| Support                  | TCP/IP/UDP+P2P                              |  |
| Wireless Standard        | IEEE802.11b/g/n                             |  |
| Memory                   | Micro SD Card (Not Supplied)                |  |
| Alarm                    | Tamper Alarm (Not Supplied with all models) |  |
| Alarm Connection         | Terminal                                    |  |
| System Support           | iOS & Android                               |  |
| Storage Temperature      | -10°C ~ 60°C                                |  |
| Operating Temperature    | -20°C ~ 60°C                                |  |
| Weatherproof             | IP55                                        |  |

## Manufactured for:

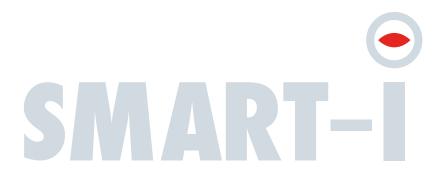

Smart-i, Unit 2 Valley Point, Beddington Farm Road, Croydon Surrey CR0 4WP

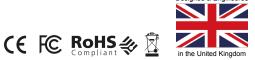